# **SALES MOBILE APP**

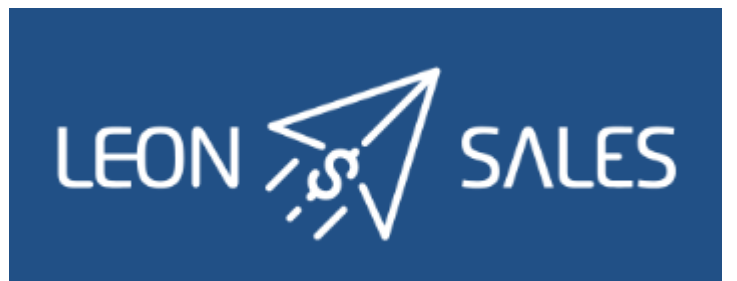

### **Introduction**

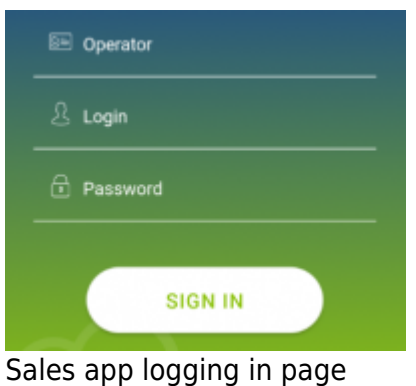

Leon **SALES MOBILE APP** has been created for smooth & fast managing of your BizAv sales.

The app can be downloaded for **free** and is available for **iOS** and **Android** device users. In the App store type in 'Leon Sales' in the search box and install the application.

In order to use Sales app, user must be given an access in Leon 'Privileges' panel as per below screenshot.

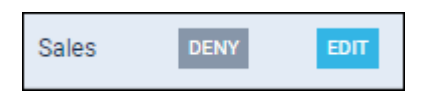

Logging in credentials are **the same** as for the web-version of Leon.

## **Editing the Quote**

**ITINERARY**

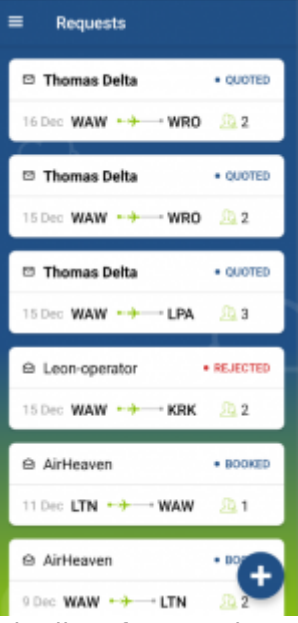

#### The list of quotes in Leon Sales app

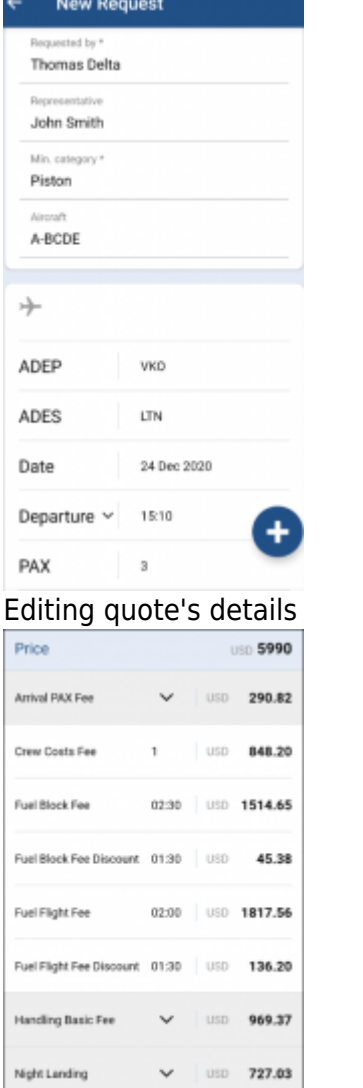

Quote's aircraft & airport fees

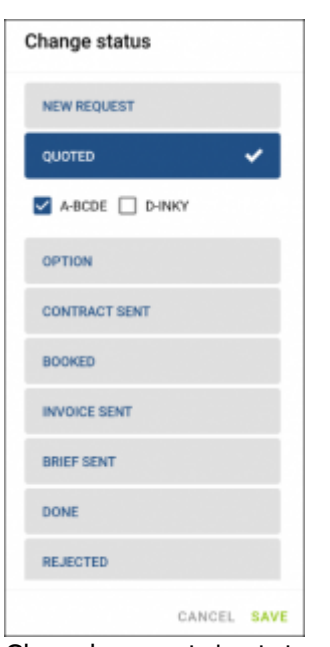

Changing quote's status

Once the user has logged in, he can see the list of quotes. Each quote shows such details as: client's name & surname, quote's status and itinerary details: date, route and PAX number.

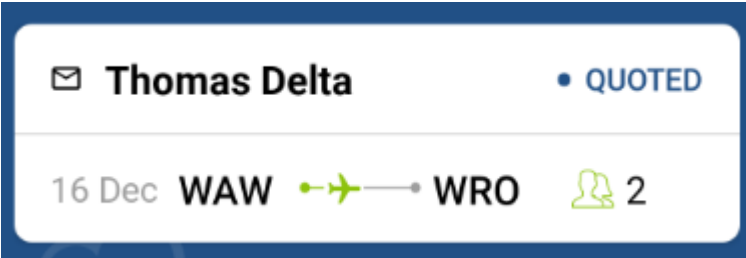

By clicking on the upper part of the tile, Leon will also show quote's departure and arrival LT times (with UTC time difference) and airports names.

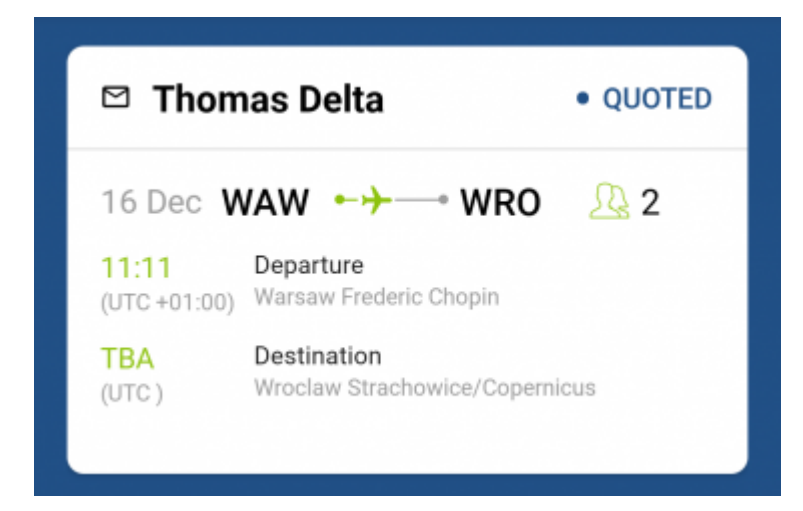

Clicking on the lower part of the tile transfers to a page where there are more details displayed, such as: name & surname of the client's representative (if selected when adding a quote) and assignee's details.

Right below Leon shows **quote's details**, such as:

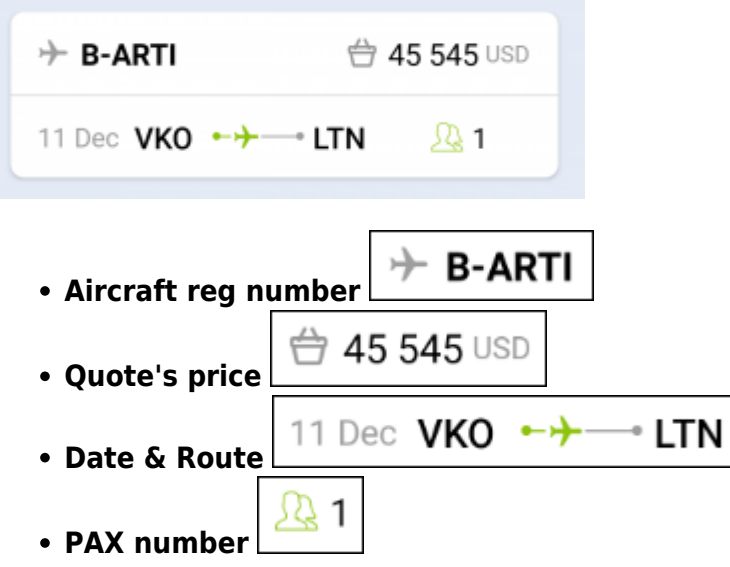

Clicking on quote's date or its route transfers to the page, where an aircraft can be changed as well as quote's schedule details, such as: **ADEP & ADES**, **Date**, **Departure & Arrival times**, **Block & Flight time** and **PAX number**.

### **QUOTE'S PRICE**

Clicing on the **quote's price** opens a page with the **aircraft & airport fees** (previously defined in Leon's section Sales > Fees).

Each fee can be edited and changed (which will update the total quote's price).

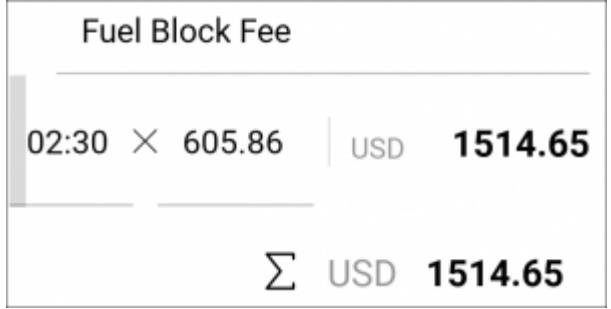

It is also possible to delete a particular leg/legs of the quote's route by clicking the icon  $\boxed{1}$  however, deleting the quote is not possible.

Leon also allows to change quote's **status** - click the button **Algermy** Change status and a new window will show, where it's possible to mark an appropriate status of the quote. Or, click quote's

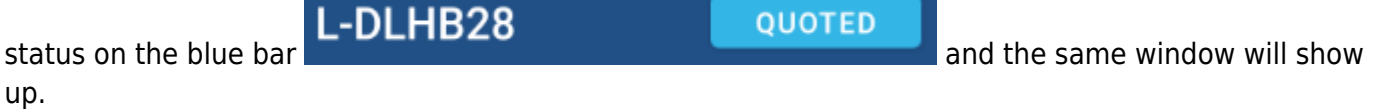

#### **MESSAGES**

 $\overline{\text{Click a button}}$  Messages and Leon will show a dedicated window for exchanging messages with the client.

There are **2** options available in 'Messages' window:

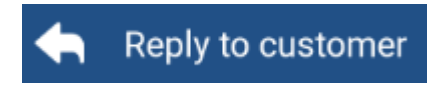

In this panel you can select an **Email template** (which can be set up in a section Settings > Email Templates > Sales Panel Message).

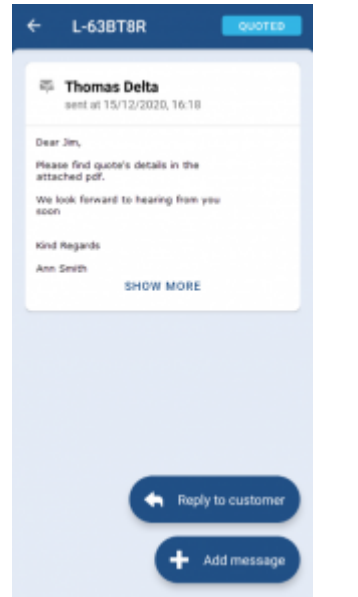

Messages panel in Leon Sales app

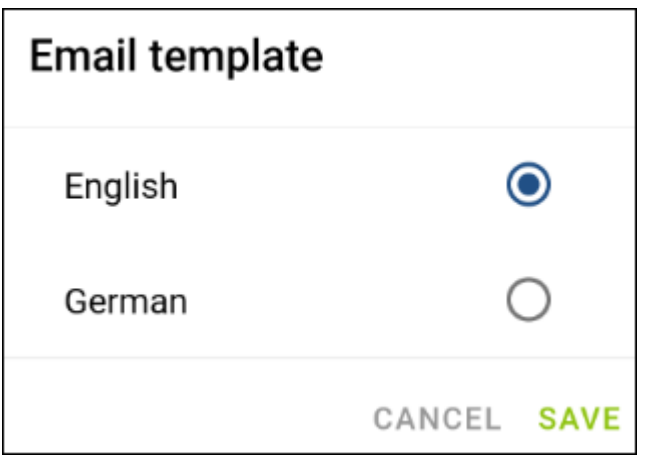

A field **To** will show client's email address, or his representative's.

The other fields such as: **From**, **Reply to**, Subject and Message will show pre-defined email adresses, email subject and email body.

Once the email has been sent out, it will appear in the app as on the screenshot below.

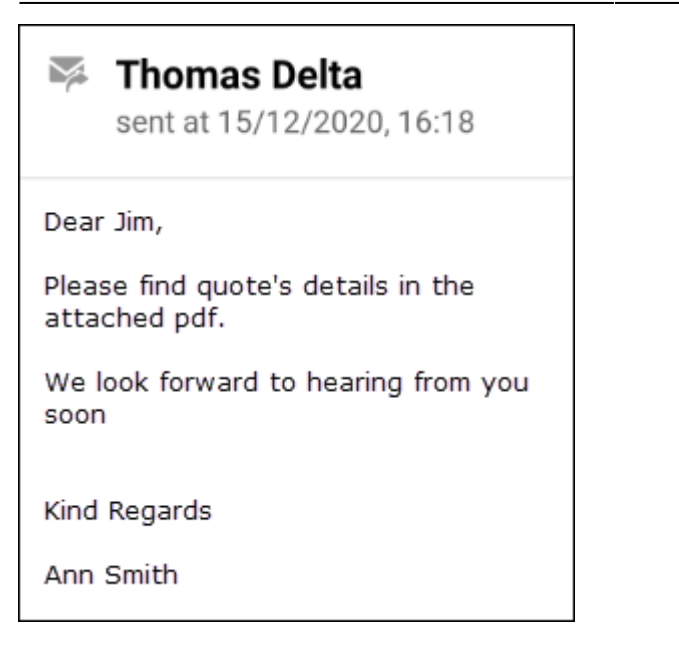

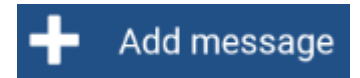

This panel allows sending internal messages.

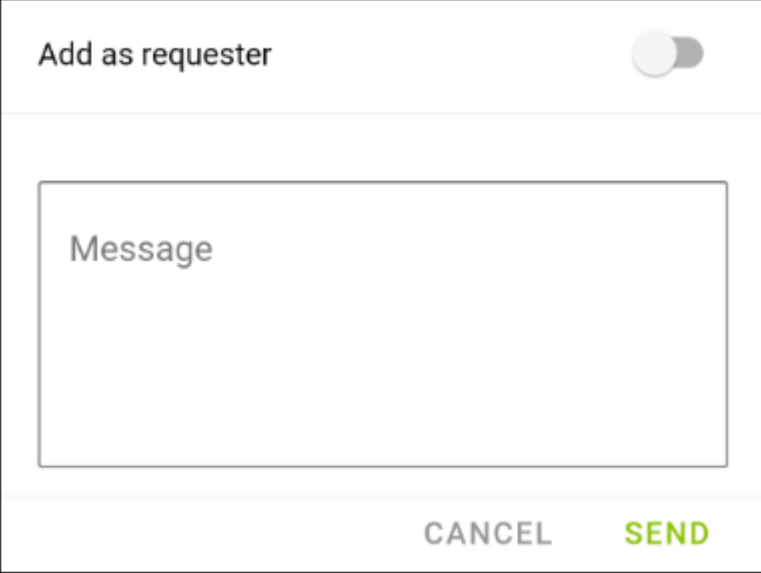

Type a message in the window, click SEND and it will appear on client's side. When client replies, it will show straight away in the app.

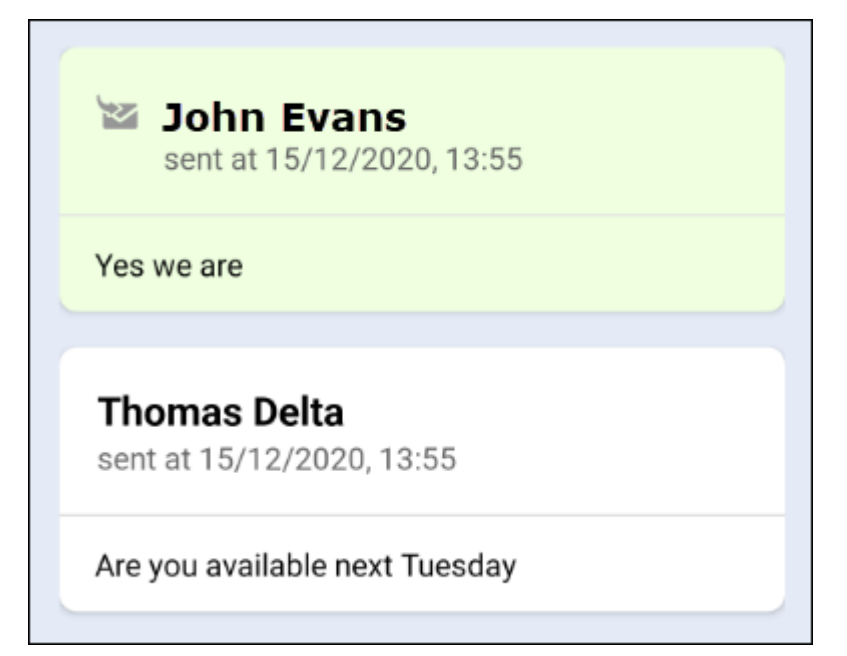

It is also possible to send a message **as a requester** - click on a dot to do that

Add as requester

From: <https://wiki.leonsoftware.com/>- **Leonsoftware Wiki**

Permanent link: **<https://wiki.leonsoftware.com/sales-app/start?rev=1608111047>**

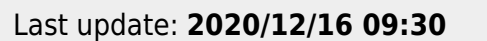

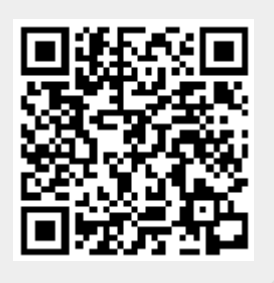